# BlueJayENGAGE Patient App

### Your Trusted Companion

guiding you through each step of your rehabilitation journey

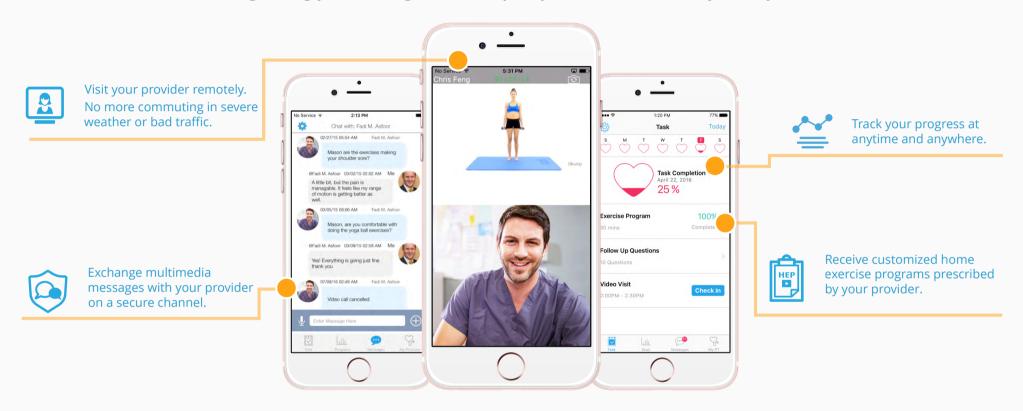

### **Download the App Today!**

### Step 1

Please ask your provider to add you into the system before leaving their office. Check your email or a SMS for a download link and a temporary password.

### Step 2:

Download the BlueJay Engage Patient App **FOR FREE** and enjoy the App!

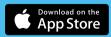

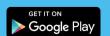

App available for both mobile phone and tablet

# Download BlueJayENGAGE Patient App

Go to App Store or Google Play Store (on your phone or tablet) then enter "bluejay engage" in the SEARCH BAR to download the patient app.

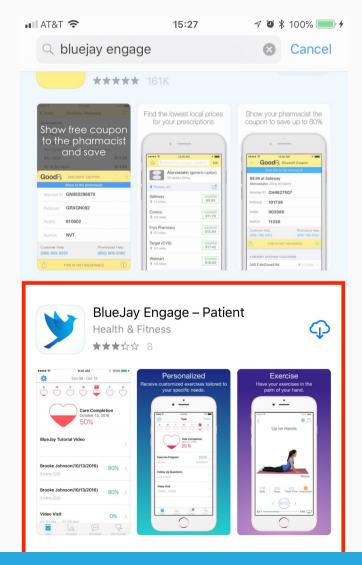

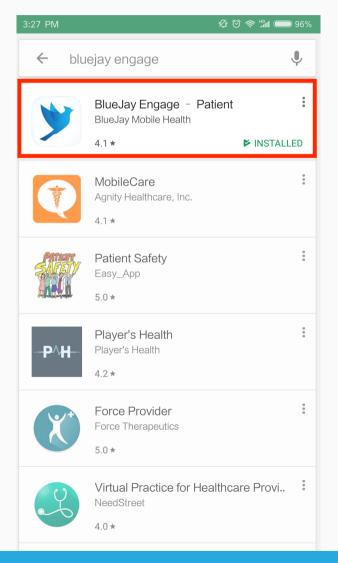

# Step 1

Tap on the link in the **Email or SMS** to download the APP.

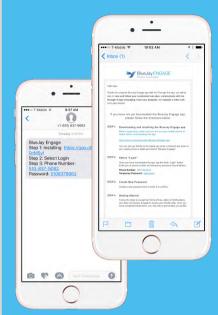

# Step 2

Launch App and Tap on the **Login** button to start.

Login

# Step 3

Enter your **Phone Number** and **Temporary Password** in the login page (found in your email or SMS)

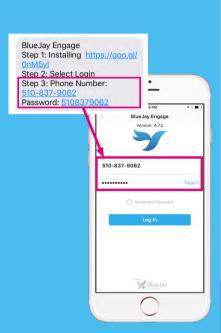

# Step 4

Create a **New Password** (no less than 6 letters or numbers) and complete the activation process.

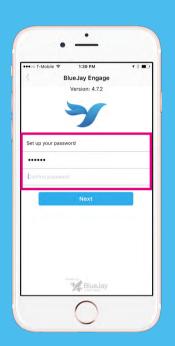

# Step 5

**Great!!** 

You are all set. Enjoy the app!

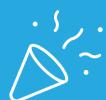

BlueJay*ENGAGE* Patient App

# How to Activate Your Account

### Before getting started

- \* Please ask your provider to add you into the system before leaving their office.
- \* Check your email or a SMS for a download link and a temporary password.

# Step 1

Launch the app **15 minutes** before the Video Visit. Tap on the **Check In** button on the task page to start checking in.

( Check In button is only available 0-15 mins before the Video Visit)

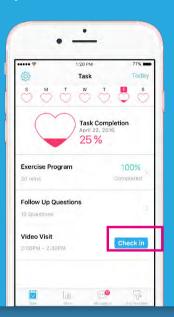

# Step 2

You will be sent to the **Waiting Room** after completing the check in process. Your provider will start the Video Visit when ready.

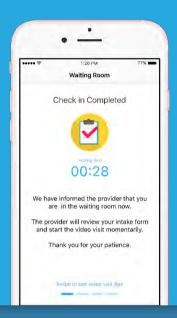

## Step 3

Enjoy the **awesome** Video Visit experience!

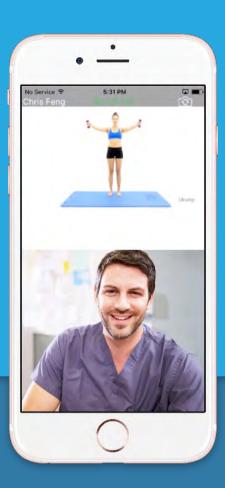

BlueJay*ENGAGE* Patient App

# How to Start a Video Visit?

### Before getting started

\* Contact your provider to schedule a Video Visit.

# Step 1

Tap on the Home Exercise Program you wish to complete from the **Task Page.** 

# Dec 11 - Dec 17 Care Completion December 16, 2016 0% Blue Jay Tutorial Video Josh Walker (12/16/2016) 2 mins (1/2) Josh Walker (12/16/2016) 2 mins (2/2) Prograso Prograso Assauges Assauges

# Step 2

Tap on the **three dot icon** to see the prescribed exercise frequency. Set up a **Reminder** for the time you would prefer to perform your exercise.

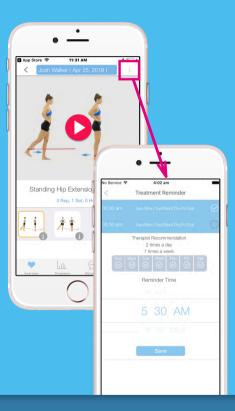

# Step 3

Play the video by tapping on the **Play Button**, to start the exercise. Follow the video and complete the **Rep**, **Set**, and **Hold time** as prescribed.

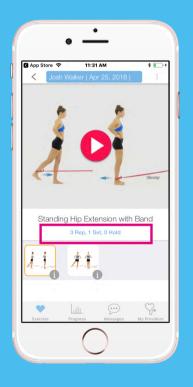

# Step 4

If you didn't access to the exercises, you will receive a daily survey in the email to **log your compliance**. Your health provider can better assess and adjust your treatment based on your condition.

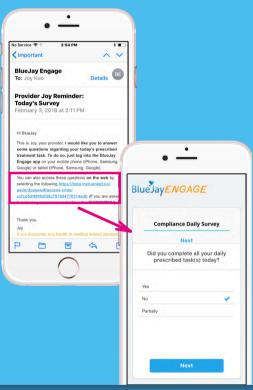

BlueJay*ENGAGE* Patient App

How to Access Your Exercises?